## **راهنمای درخواست انصراف از تحصیل در پیشخوان خدمت سامانه گلستان**

**دانشجو می تواند در هر زمانی از تحصیل خود از ادامه تحصیل انصراف دهد. درخواست انصراف درمسیر سامانه گلستان – منوی پیشخوان خدمت – درخواست بررسی مسائل آموزشی – درخواست جدید )طبق راهنمای زیر باید ( قابل دسترسی می باشد.**

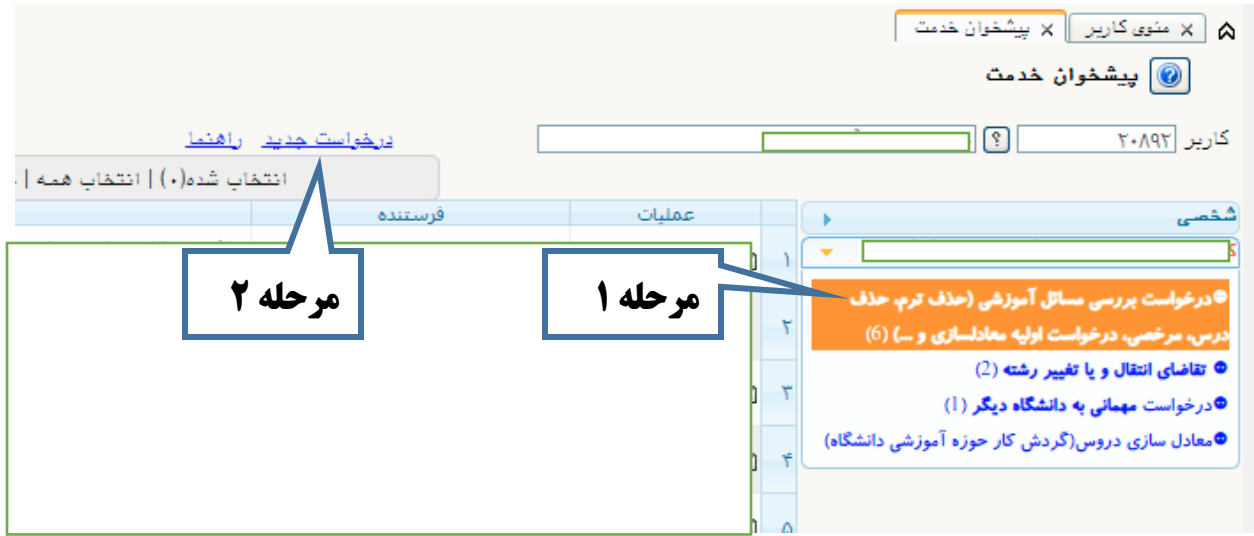

**بعد از مرحله ،2 کادر زیر باز شده و مراحل بعدی را انجام دهید:**

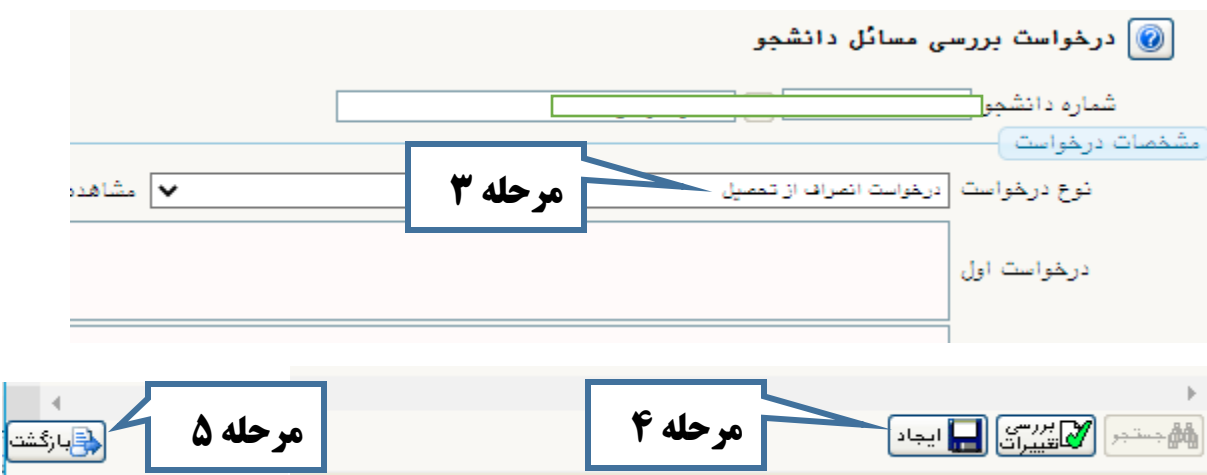

**بعد از مرحله 5 )بازگشت(، طبق تصاویر زیر مراحل بعدی را انجام دهید:**

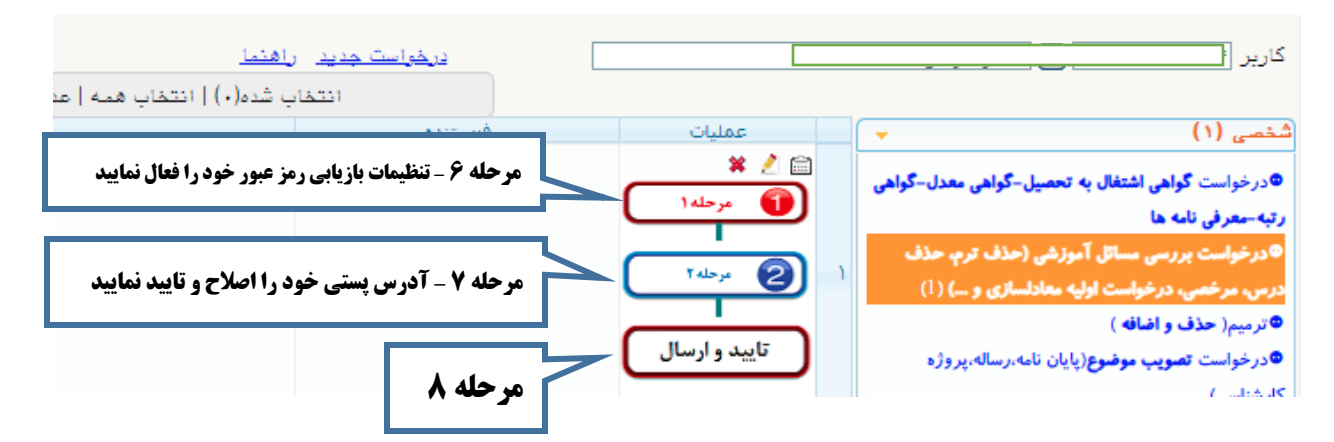

**آموزش کل دانشگاه صنعتی نوشیروانی بابل**

## **راهنمای درخواست انصراف از تحصیل در پیشخوان خدمت سامانه گلستان**

**بعد از تایید و ارسال، درخواست شما باید مراحل بعدی را برای بررسی و تایید نهایی طی کند. در ادامه طبق راهنما مراحل بعدی را مشاهده و تسویه حساب خود را انجام دهید.**

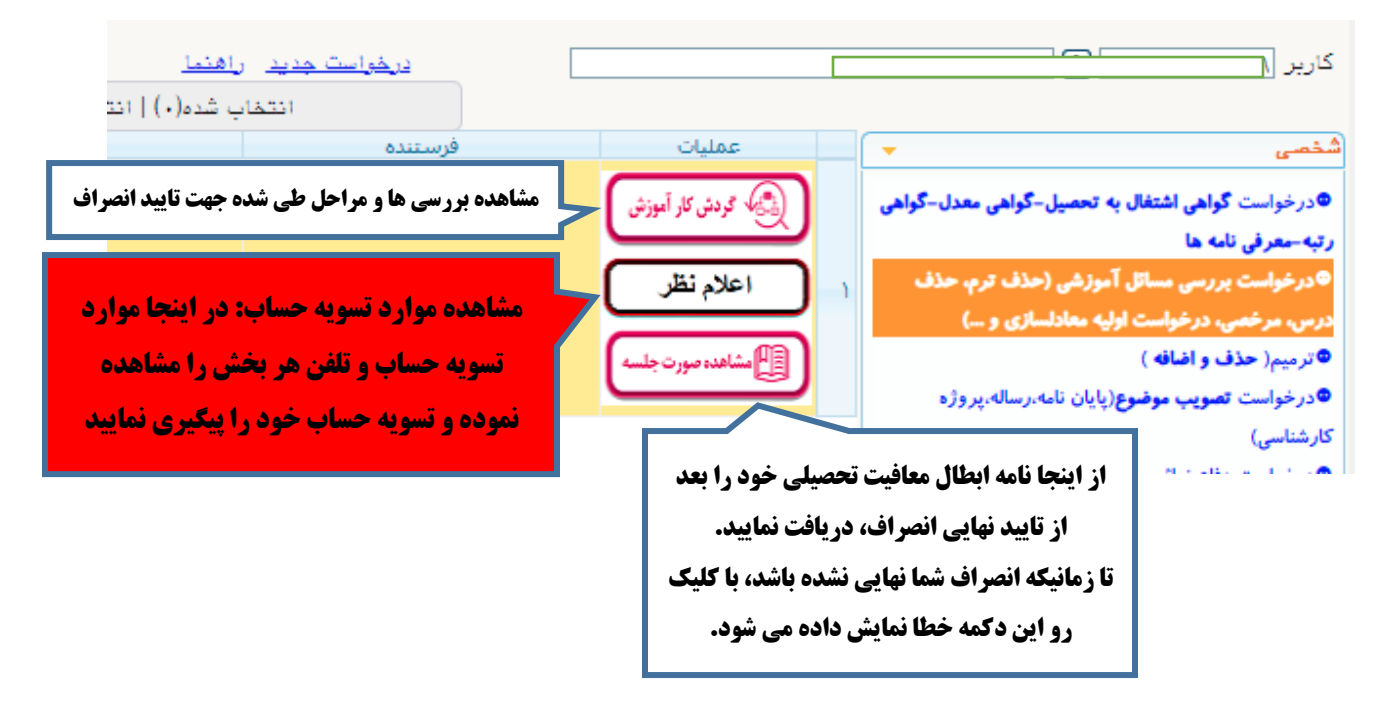

**مراحل درخواست انصراف را در ادامه ببینید:**

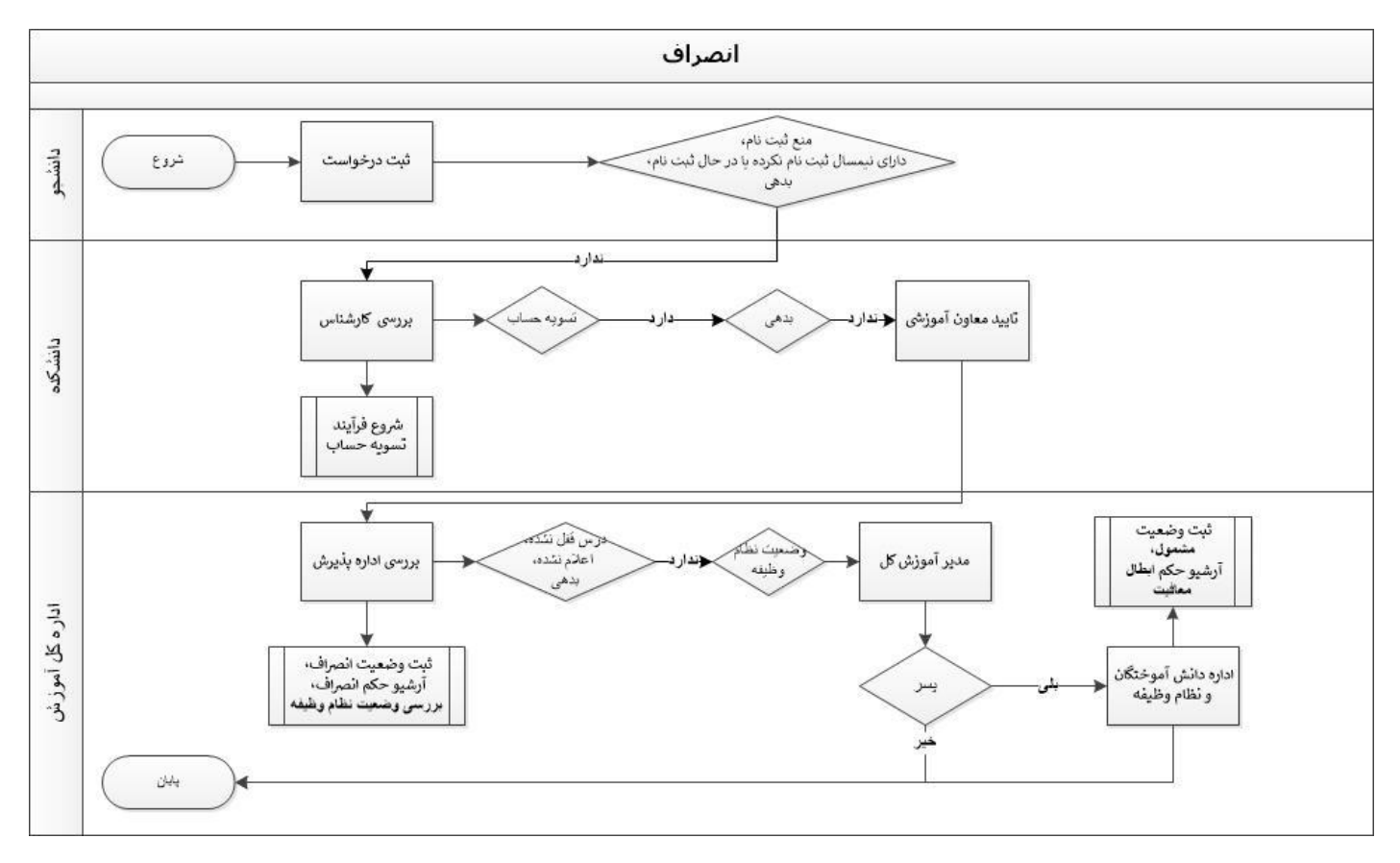